To submit a project request, please go to the 'Tools' tab in My SLU website, and Click on the 'Facilities Service Request' application

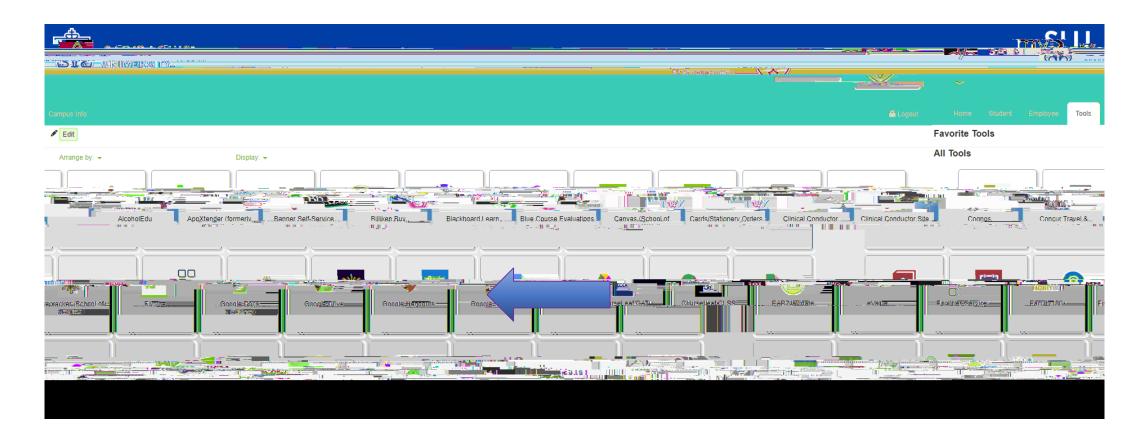

mouse over the 'Project Management' bubble.

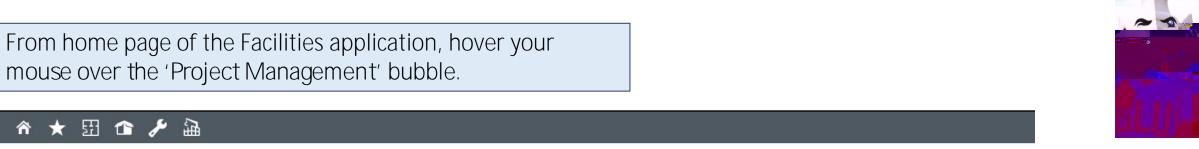

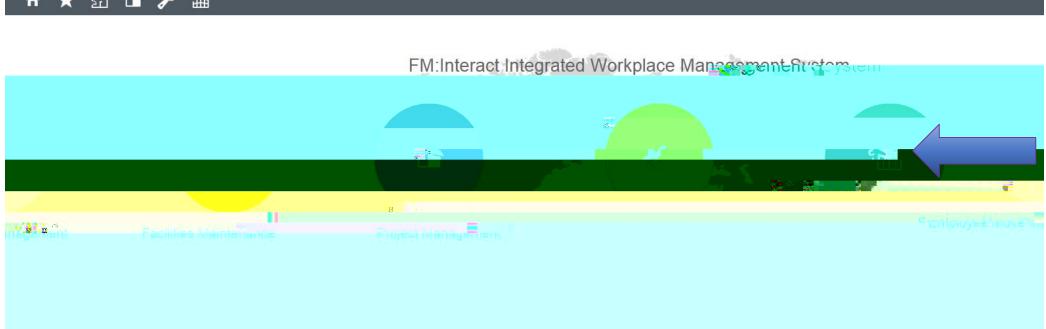

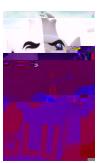

Once you arrived to the 'New Project Request' view you can complete the project request form.

Note: The fields with an (\*) in red, these are required fields.

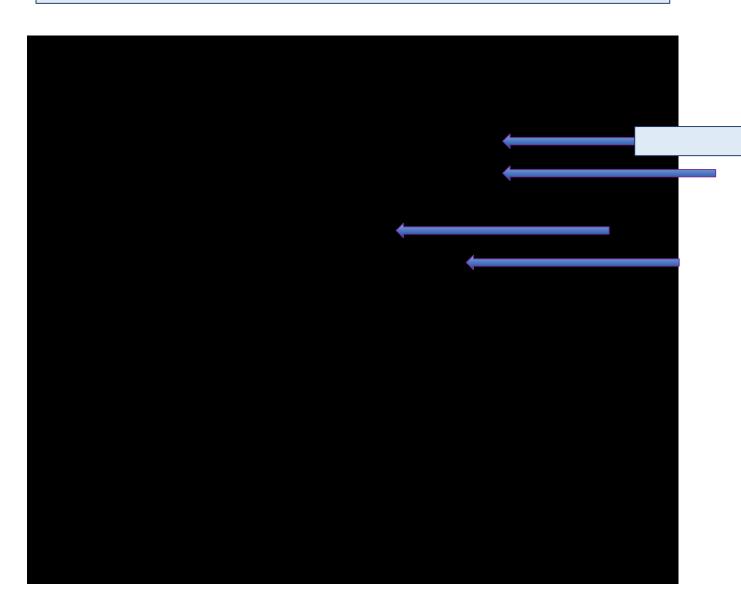

## Please select the approvers needed to authorize the Project to be estimated.

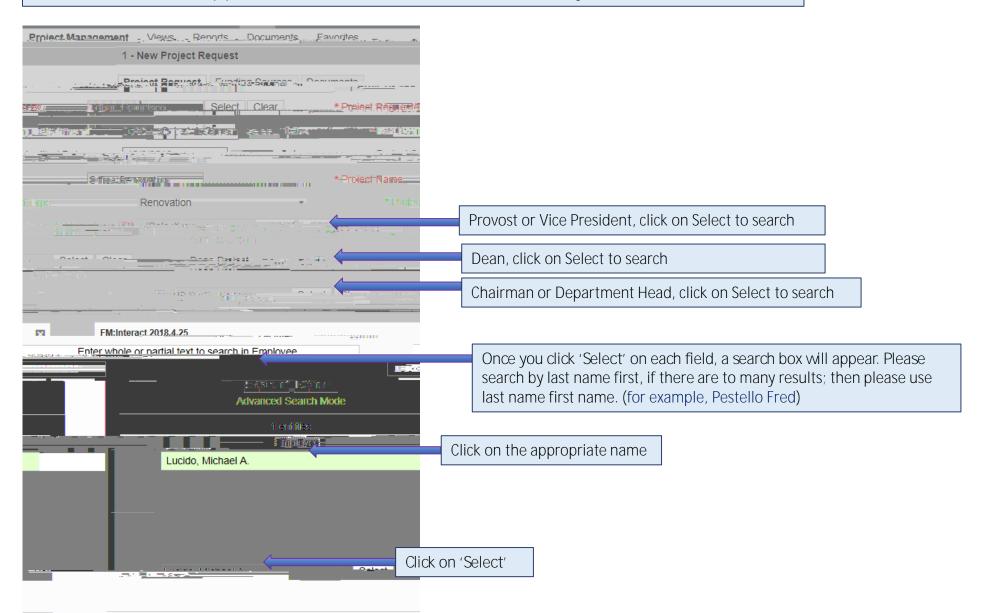

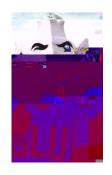

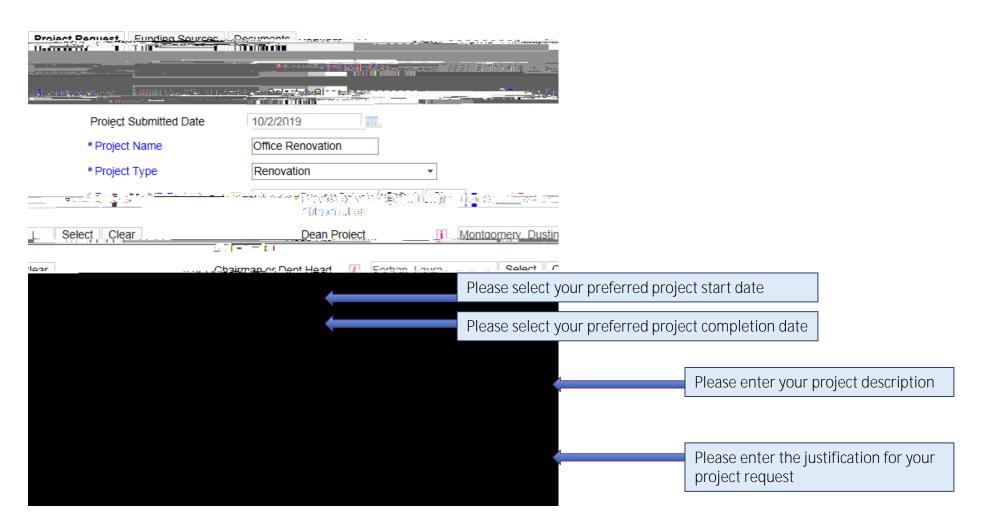

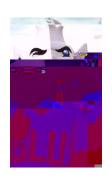

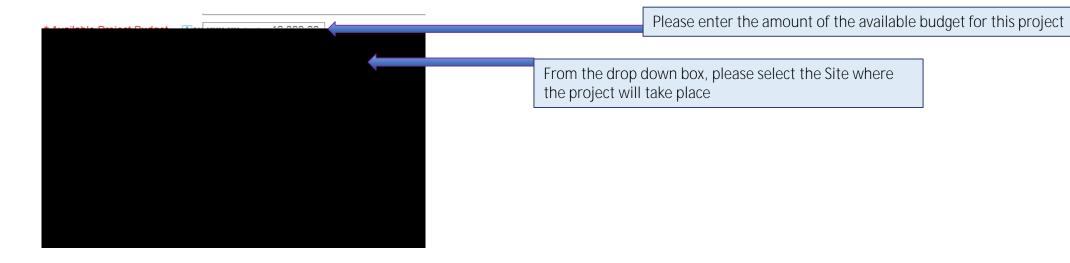

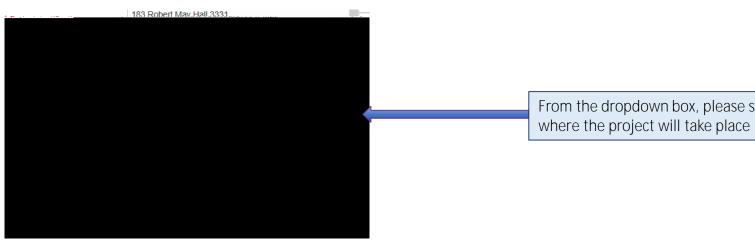

From the dropdown box, please select the Building

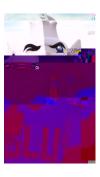

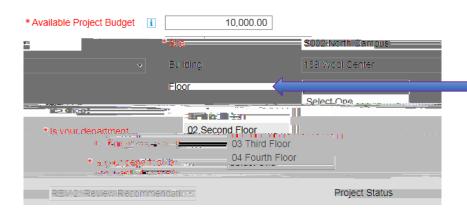

From the dropdown box, please select the Floor where the project will take place

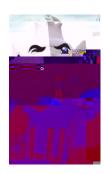

| * Available Project Budget i | 10,000.00         |                                                         |
|------------------------------|-------------------|---------------------------------------------------------|
| * Site                       | S002 North Campus |                                                         |
| Building                     | 189 Wool Center ▼ |                                                         |
| Floor                        | 02 Second Floor • | Please enter the room or rooms that will be affected by |
| To William                   | TH 223            | the project                                             |

Note: Only the Site is required, but if the project takes place in a known space please be sure to fill out the building, floor, and room(s) sections

## Room Utilization

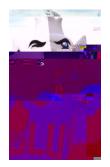

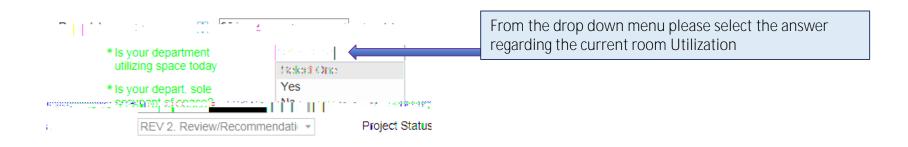

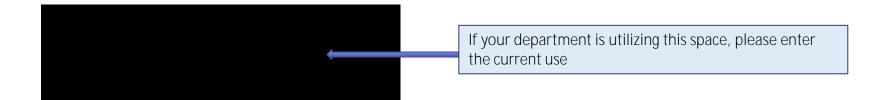

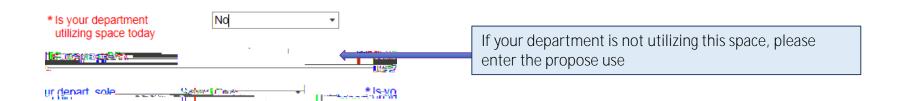

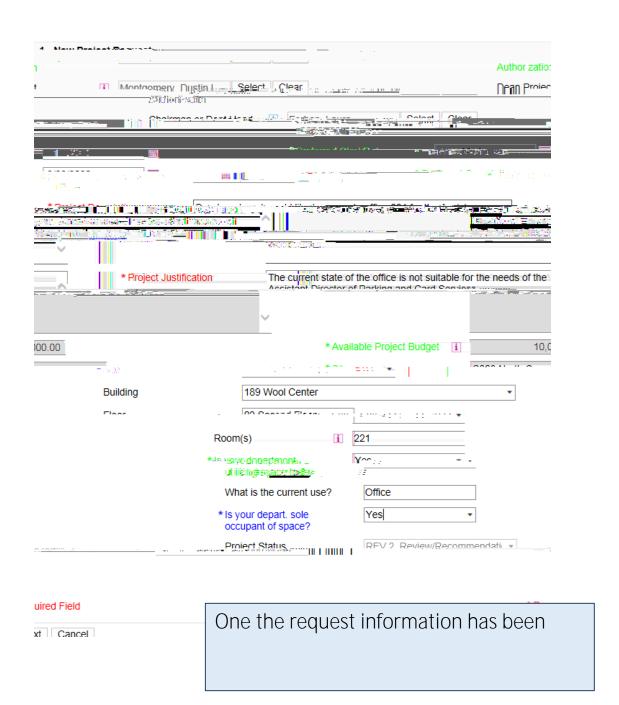

At this moment in the process, you will get an email stating that you project request has been received. Although this is true, the next step (Adding Funding Source(s)) is very important for the review process of you project request.

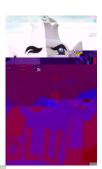

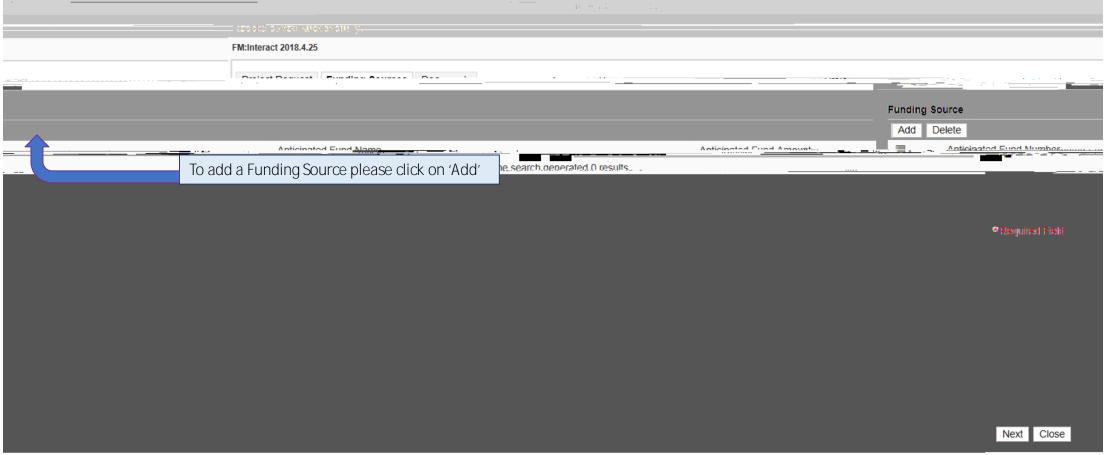

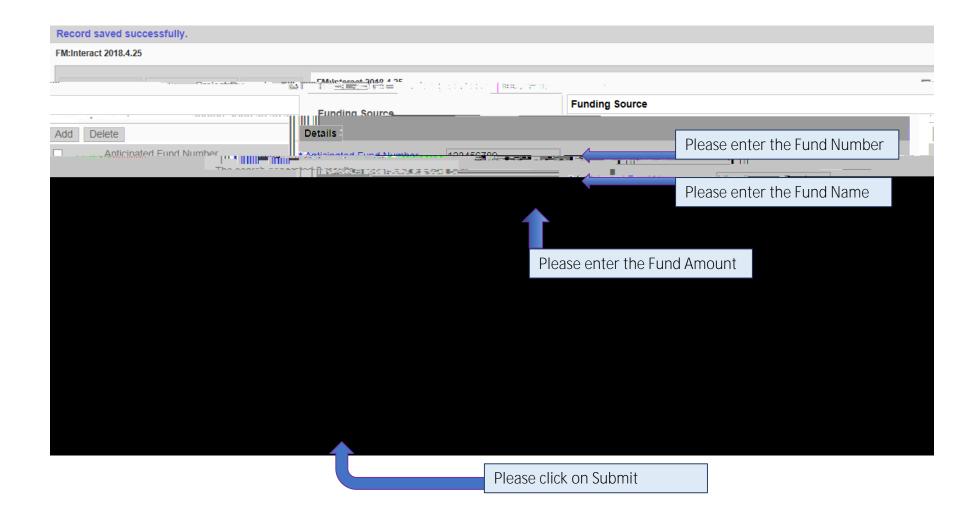

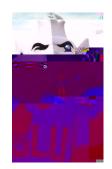

If you need to add more than one Funding Source, please click on Add again and repeat the previous steps

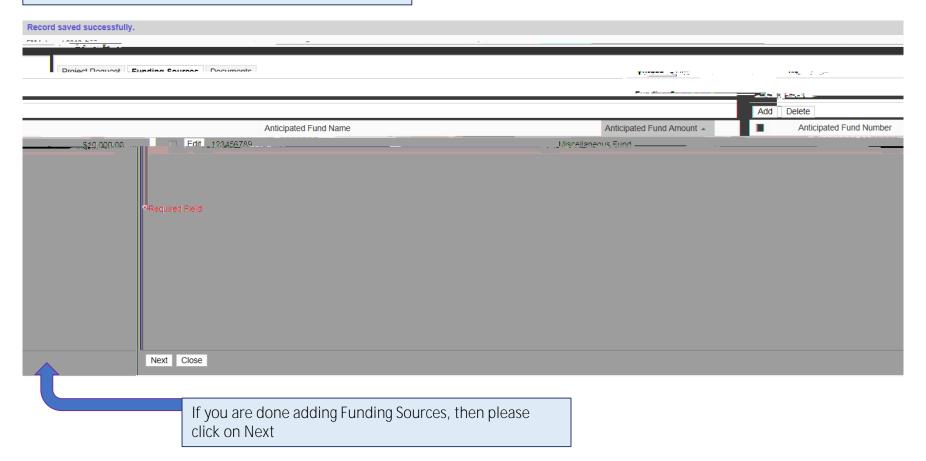

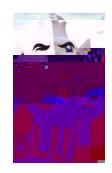

This next step is optional.

If you have a document that you would like to add regarding your project request please do the following.

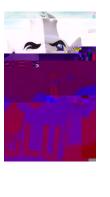

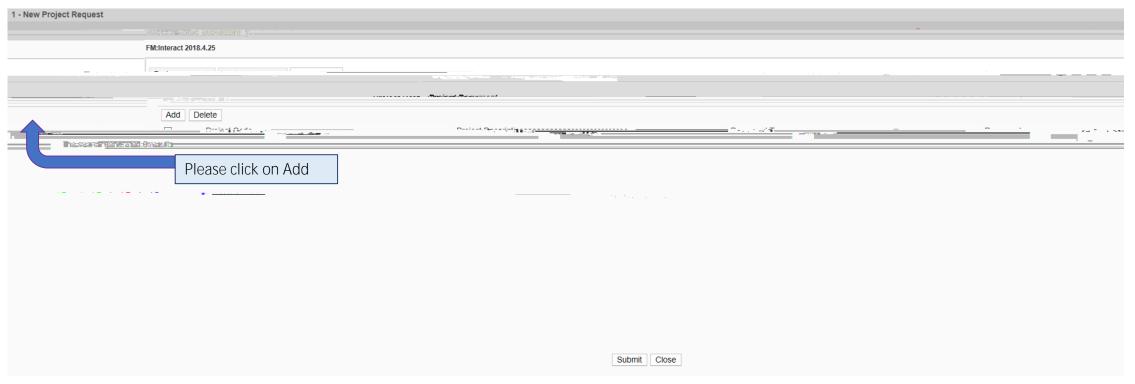

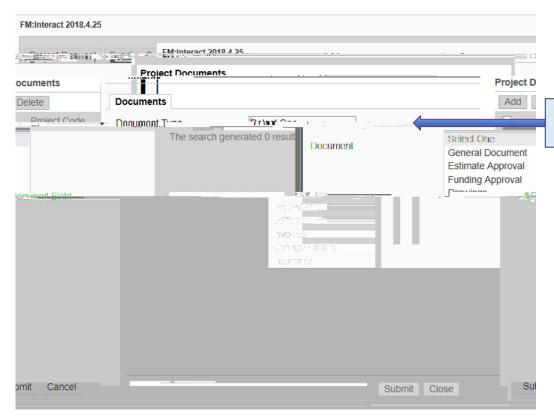

From the drop down box, please select document type that best describes your document

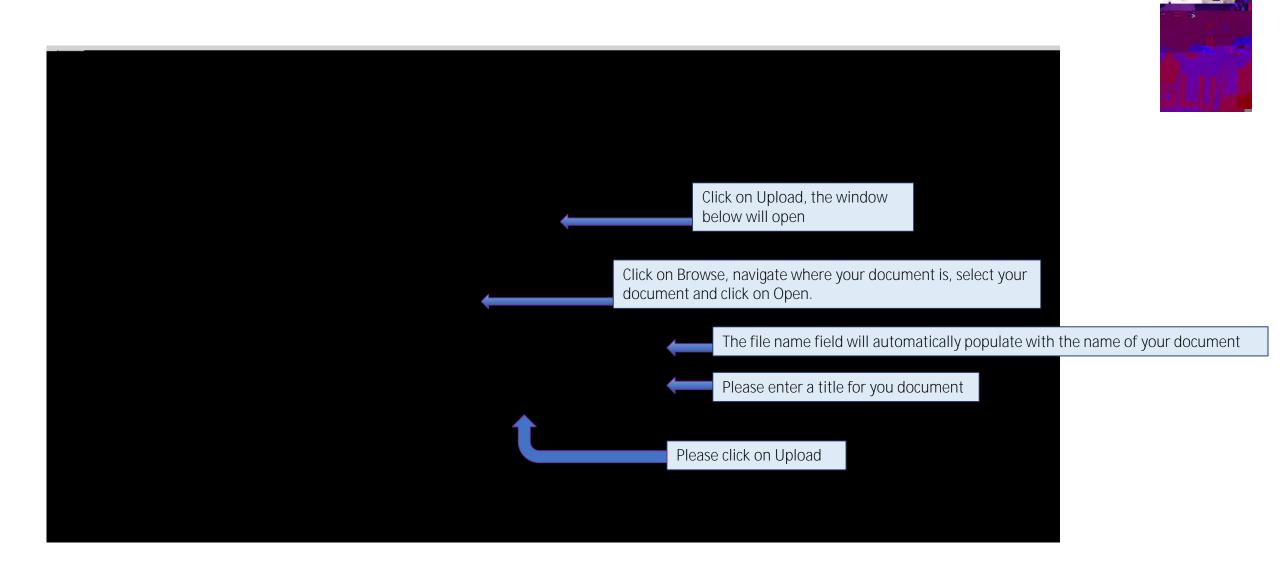

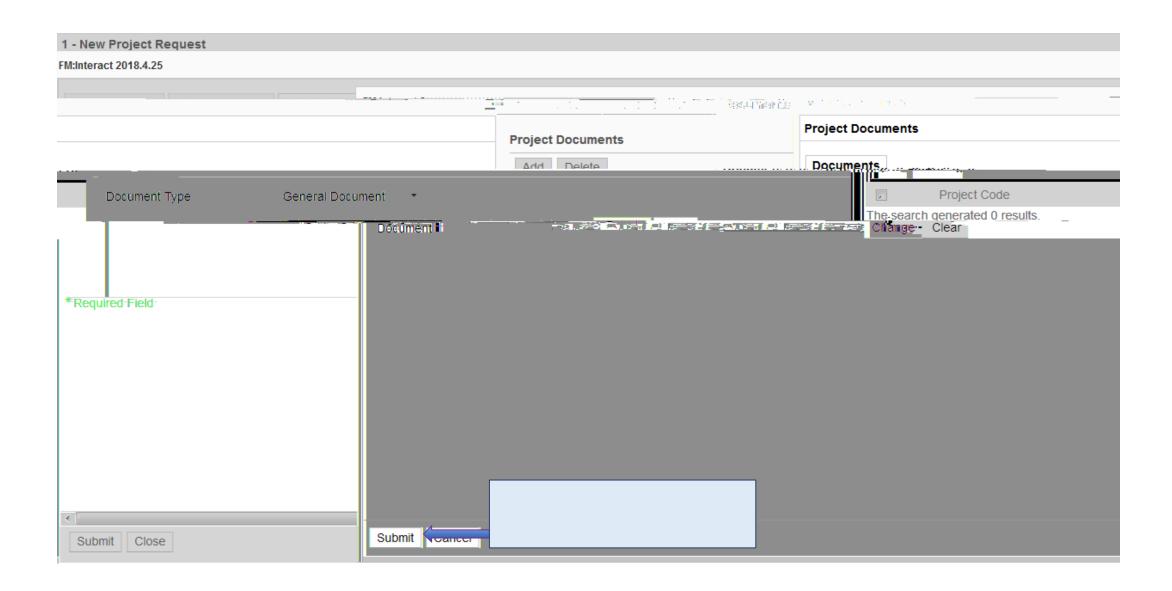

If you need to add more than one Project Document, please click on Add again and repeat previous steps

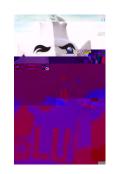

## 1 - New Project Request FM:Interact 2018.4.25 If you are done adding Project Documents, then please click on Submit

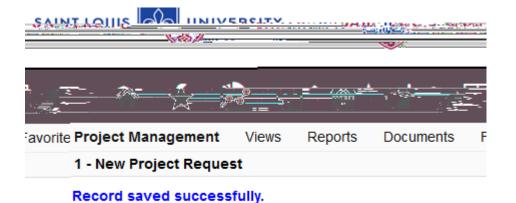